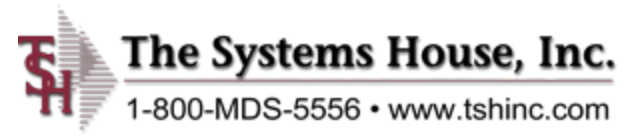

**Overview** 

- **This document is to assist you in setting up a pc print server to allow you to print automatically from the MDS system to a local printer with no user intervention.**
- **Before beginning please check to make sure your printers are compatible with TSH hardware recommendations and you have the proper drivers available**
- **Please note you should be able to print a test page locally on the printer before connecting the printer to MDS.**
- **The PC Print Server must also have an external static IP address.**

Each printer that you will be using in MDS should be hardwired and have a static internal IP address assigned.

The firewall needs to have a port 515 opened to allow TSH to send print jobs.

The following steps will assist you through configuring the printing service for Windows. This will enable printing from Unix and Linux to a Windows printer without using any additional software.

First, you must be logged in with Administrator privileges. This document assumes the PC is running Windows 7 or later.

Start by opening Control Panel. In the View by dropdown on your upper right-hand side you can select Large Icons or Small Icons if not already set.

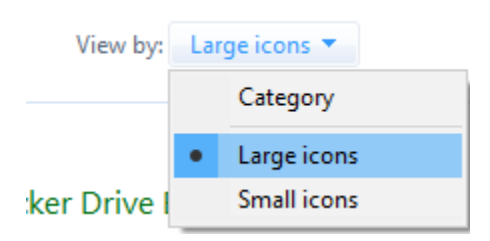

#### Select Programs and Features from the Control Panel Items

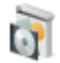

Programs and Features

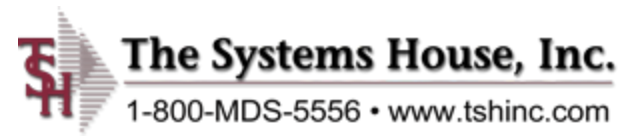

Now select the "Turn Windows features on or off" icon on the left of the window to open the "Windows Components Wizard".

Turn Windows features on or off

Select the Print and Document Services and click the + button next to it this will make it a – and show the options underneath it Make sure all 3 options Internet Printing Client, LPD Print Service, & LPR Port Monitor are checked

 $\Box$  Print and Document Services

- $\boxed{\bigcirc}$  Internet Printing Client
- □ LPD Print Service
- □ LPR Port Monitor

Once these are checked click Ok and reboot the computer

Once the computer has restarted, we want to go to Services and make sure the services are set to start automatically.

Navigate back to Control Panel and open Administrative Tools

**Administrative Tools** 

From Administrative Tools Menu select Services

Services

Make sure the Print Spooler, & LPD Service are running and set to Automatic If anything other than automatic is selected Double click the Service and change the startup type to Automatic then click on the start button to start the service.

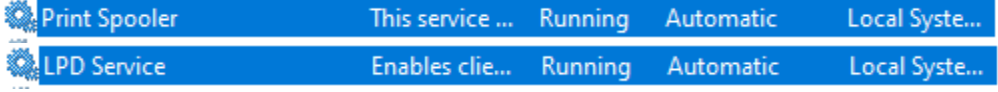

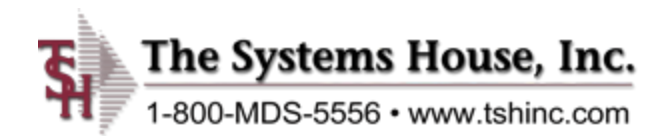

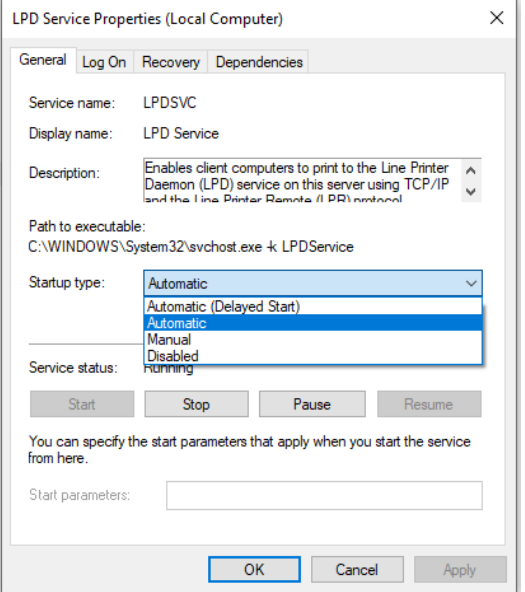

Windows 7 and 8 need to install TCP/IP Printer Server

<sup>线</sup> TCP/IP Print Server Provides a TCP/IP-based printing service that uses th... Manual Local System Make sure this also set to Automatic if installed

The next steps assist in adding a printer to your PC Print Server.

In Control Panel select Devices and Printers

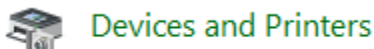

Click Add a printer from the top tool bar

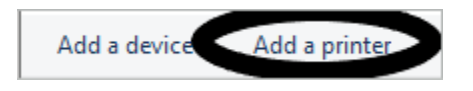

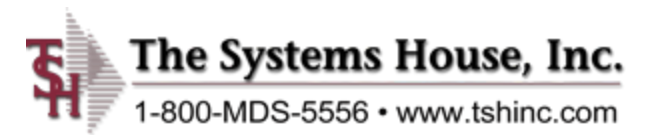

The "Choose a device or printer to add to this PC" box will pop up and automatically begin searching. Click on The printer that I want isn't listed

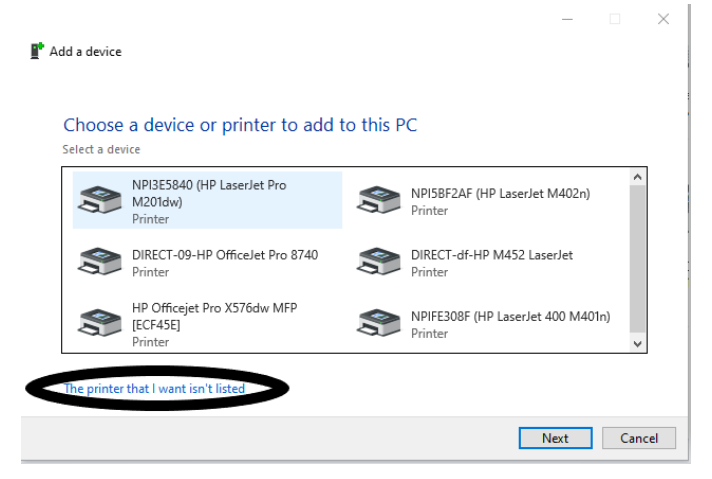

Select Add a printer using a TCP/IP address or host name and click Next

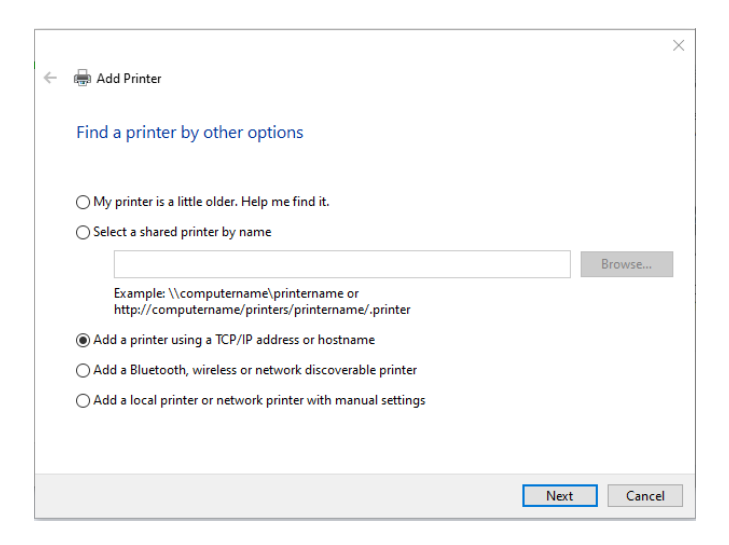

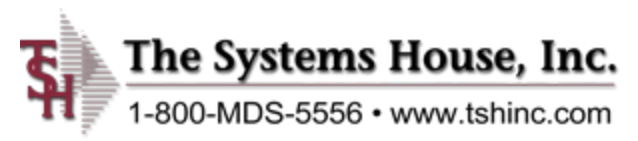

Click Next:

Enter the printer's IP address, then click Next:

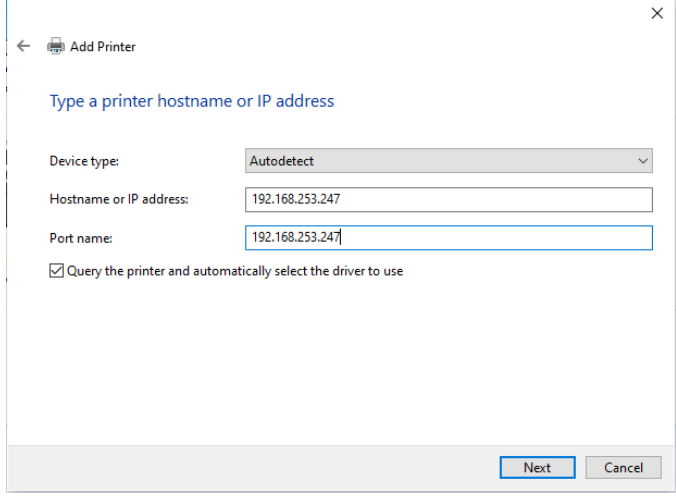

You should receive a message that you've successfully added your printer it's best to change the name of your printer to what you will be using it for e.g. Invoices. You can do this by entering it into the printer name, then click next.

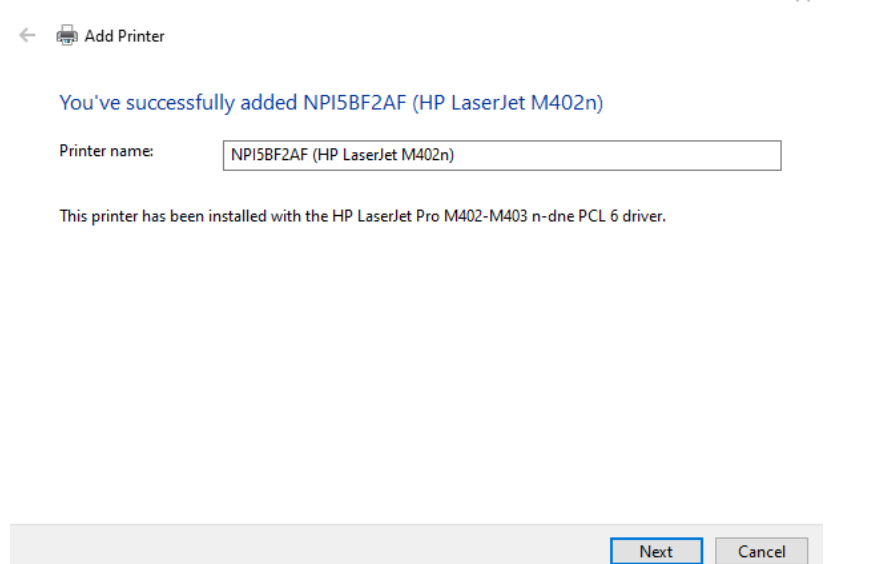

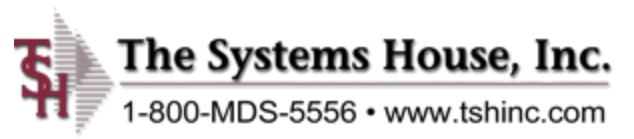

Next, you'll be brought to the Printer Sharing screen select Share this Printer so that others on your network can find and use it and use the naming convention of your MDS-NX Account+LPD1 if you are setting up multiple printers you can set them up as LPD1, LPD2, LPD3… etc., etc.

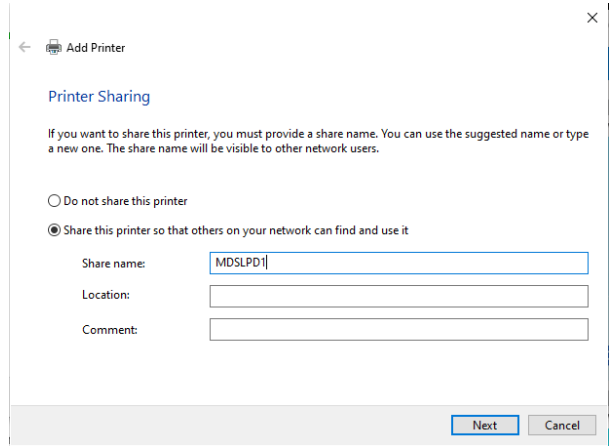

Then click Next and the printer setup will complete.

Back in devices and printers right click on your printer and choose printer properties click on next and make sure your TCP/IP Port is selected as shown below

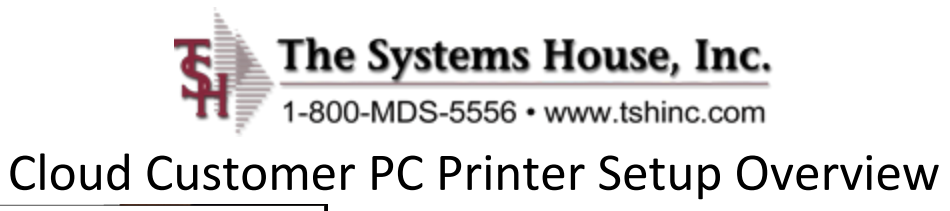

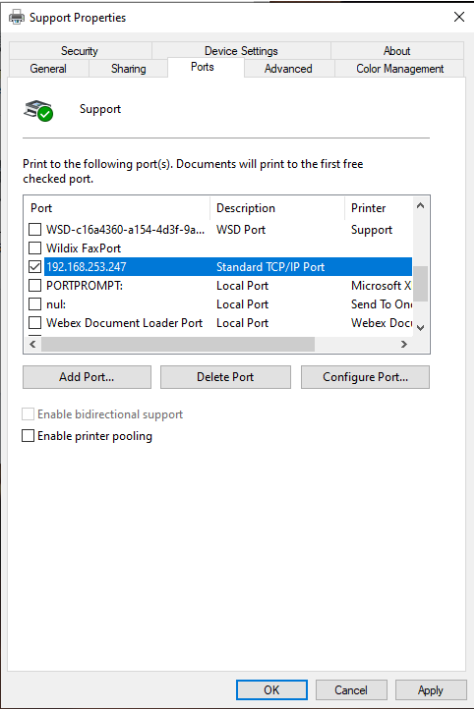

Next click on Configure Port and if not already done set the Protocol to Raw, the Port Number under Raw Settings should be 9100 as shown in the screen below.

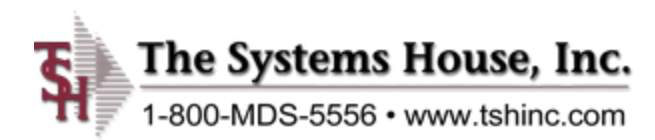

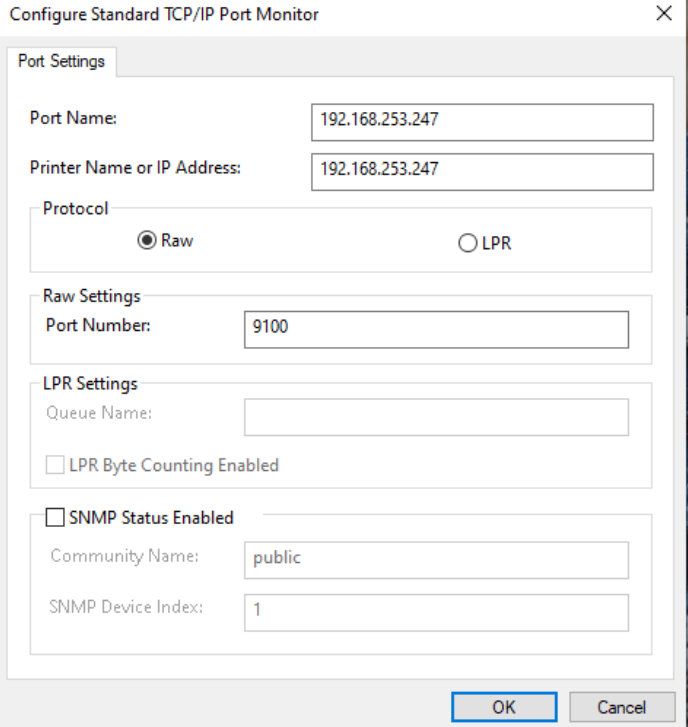

Click OK and print a test page. You've successfully added your printer. Here you can click print a test page and finish.

Contact your analyst or support at TSH and let them know you've completed the PC Print Server Setup or if you have any issues, they can schedule testing with you.

#### **To Contact Support:**

Enter a ticket directly into our CRS ticketing system at: [https://support.tshinc.com](https://support.tshinc.com/) Login with your CRS Username and Password provided by TSH

You can also reach out to us at: [support@tshinc.com](mailto:support@tshinc.com) Or call us during business hours from 8am to 6pm Monday through Friday at: (973)777-8050 Our Website is: [www.tshinc.com](http://www.tshinc.com/)